## **PSD Logistics Disaster Recovery Guide**

## Last Updated 20/12/2022

This guide outlines the procedure for recovering PSD Logistics in the event of a catastrophic failure. This guide is general in nature and cannot anticipate every failure scenario.

The main catastrophic failure scenarios are:

- 1) Total server failure
- 2) Hard disk failure
- 3) Memory failure.
- 4) Network failure.
- 5) Access Control System failure.

If PSD Logistics is running on a backed up Virtual Server, the simplest solution might be to restore the entire VS backup.

PSD Logistics can be easily recovered if a recent full valid database backup is available. In this scenario, follow the steps outlined in the PSD Logistics Server Transfer document.

If a recent full valid database backup is not available, one might be able to be created from a recent PSD Logistics snapshot. If one is available, follow the steps outlined in the How To Restore A PSD Logistics Snapshot document.

If a recent full valid database backup is not available, a full PSD Logistics install and configuration will need to be performed.

Moving the PSD Logistics Server onto a new server involves 5 main stages.

- 1) Installing all necessary third party interfaces.
- 2) Creating a backup file in the current version.
- 3) Installing the current version on the new server.
- 4) Restoring the backup file onto the new server.
- 5) Updating any hostnames or IP addresses if required.

## Before you begin.

| Step | Action                                                                                                    |
|------|----------------------------------------------------------------------------------------------------|
| 1    | Copy the PSD Logistics installation file onto the new server. PSD recommends creating a C:\PSDLogisticsInstalls\ folder on the new server. Check to see if this folder exists on the old server, as the installation file on the old server may be located there and can therefore simply be copied across.                                                                                                    |
| 2    | Install and configure all required Access Management Software interfaces and software required for PSD Logistics. A number of interfaces will need to be installed depending upon your access control system. These interfaces will need to be installed, configured and verified by your licenced security integrator. PSD is unable to assist with these interfaces as they are provided by the access control company and not PSD. PSD Logistics is compatible with the following access control systems:  1) Gallagher/Cardax.  Install and configure the Gallagher OPC Bridge if required.  Install and configure the Gallagher FT Import Export Service if required.  Run the Gallagher Read Only utility to create an account for SQL Server if required.  Install and configure the Gallagher RESTCardholders web service if required.  Install and configure the Gallagher RESTCardholders web service if required. |

|   | Lenel OnGuard     Install and configure the Lenel OnGuard Open Access subscription API if required.                                                                                                    |
|---|----------------------------------------------------------------------------------------------------|
|   | PSD AcceptNet.     Install and configure PSD AcceptNet to run on the same server first.                                                                                                    |
|   | Do not attempt to install PSD Logistics on the new server until all required interfaces have been verified as being installed and configured correctly.                                                                                                    |
| 3 | Configure and MS Windows permissions. This will include, but not be limited to:     1) Configuring any Anti Virus software to exclude the entire PSDLogistics folder and subfolders from any scanning.     2) Configuring any Firewalls from blocking any of the required ports or interfaces from being used. |
| 4 | Install and configure Google Chrome.                                                                                                    |
| 5 | Install and configure any required software to enable SMTP (e-mail) access for PSD Logistics if required.                                                                                                    |
| 6 | Install and configure any required software to enable SNMP access for PSD Logistics if required.                                                                                                    |

Stage 2 : Creating a backup on the current server.

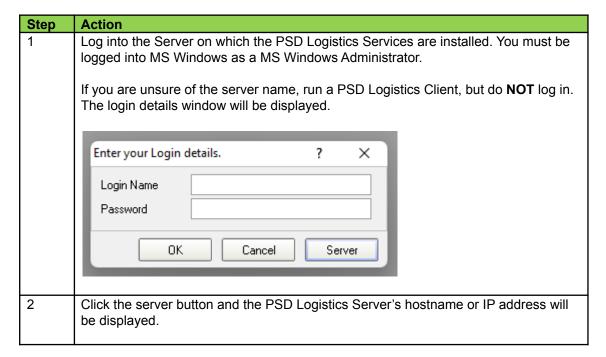

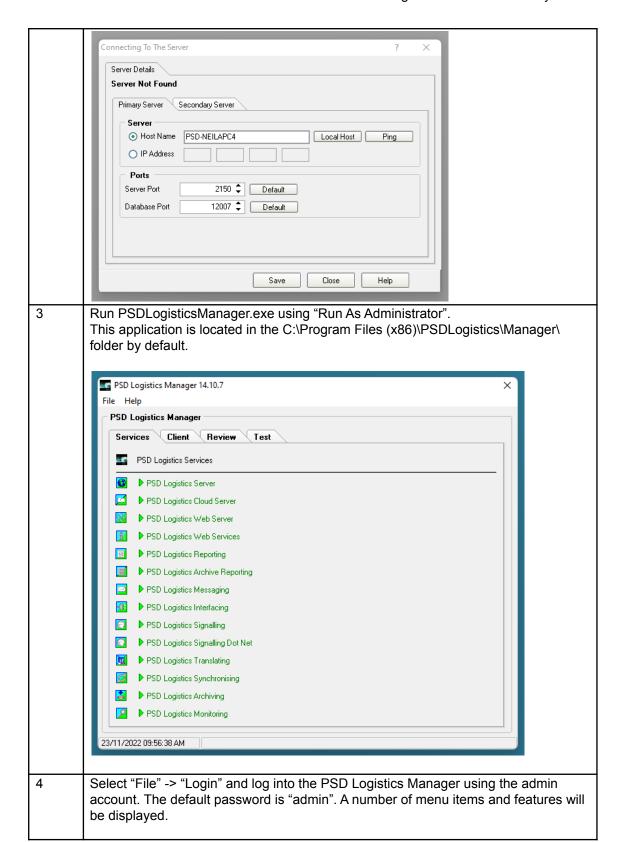

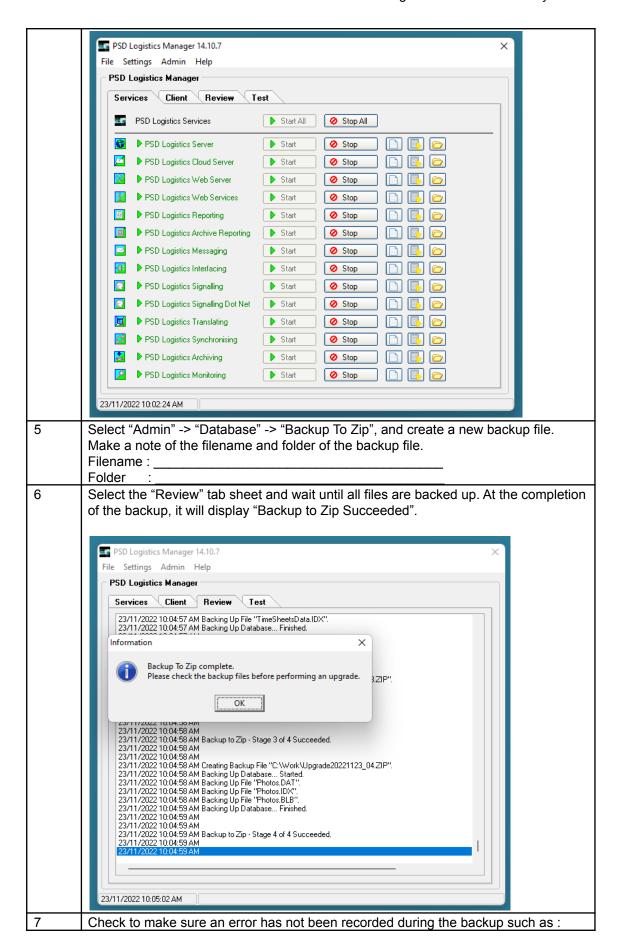

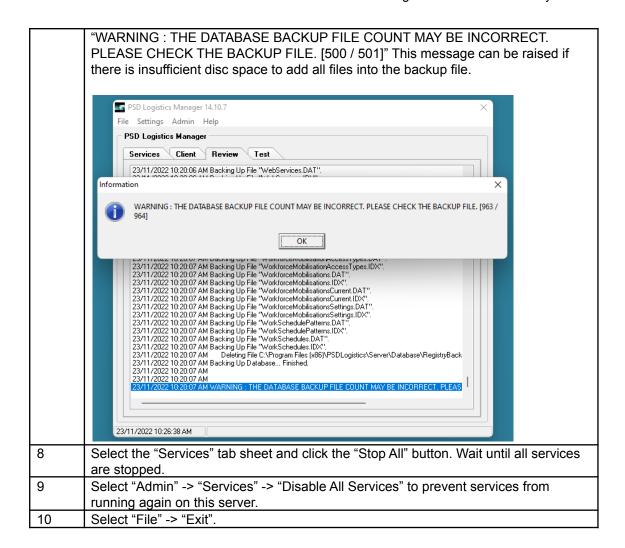

Stage 3: Installing PSD Logistics on the new server

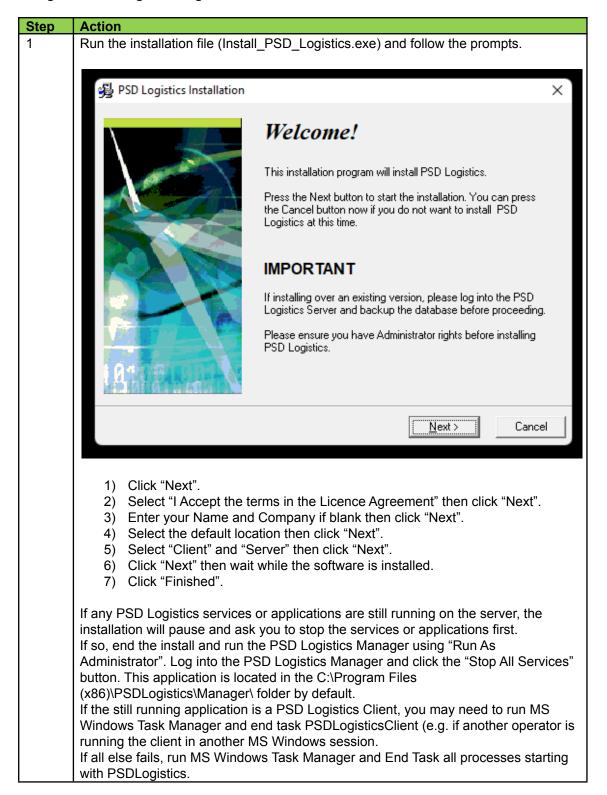

Stage 4: Restoring the backup file into the new version.

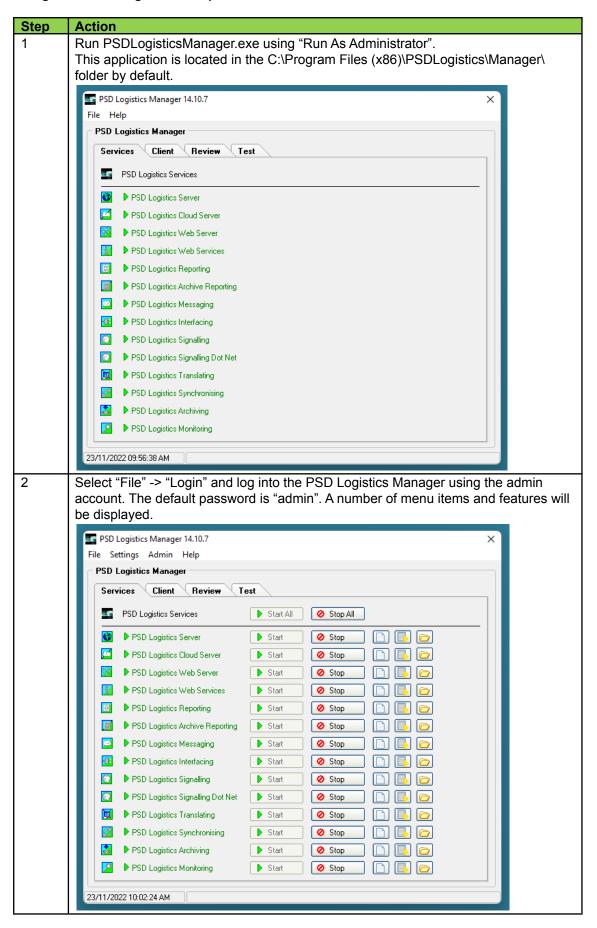

| 3 | Select "Admin" -> "Database" -> "Restore From Zip" and browse to the file created in Stage 1.                                                                                                    |
|---|----------------------------------------------------------------------------------------------------|
| 4 | Wait until the backup file has been restored.                                                                                                    |
| 5 | If this is not a major version upgrade, proceed to the next Step.  If this is a major version upgrade, select "Settings" -> "Registration" then contact PSD for a new unlock code. Enter the new unlock code then select "Save" and "Close". |
| 6 | In the PSD Logistics Manager, click the PSD Logistics Server "Start" button and wait until the server is marked as "Started".                                                                                                    |
| 7 | In the PSD Logistics Manager, select "File" -> "Exit".                                                                                                    |

Stage 5: Updating any hostnames or IP addresses if required.

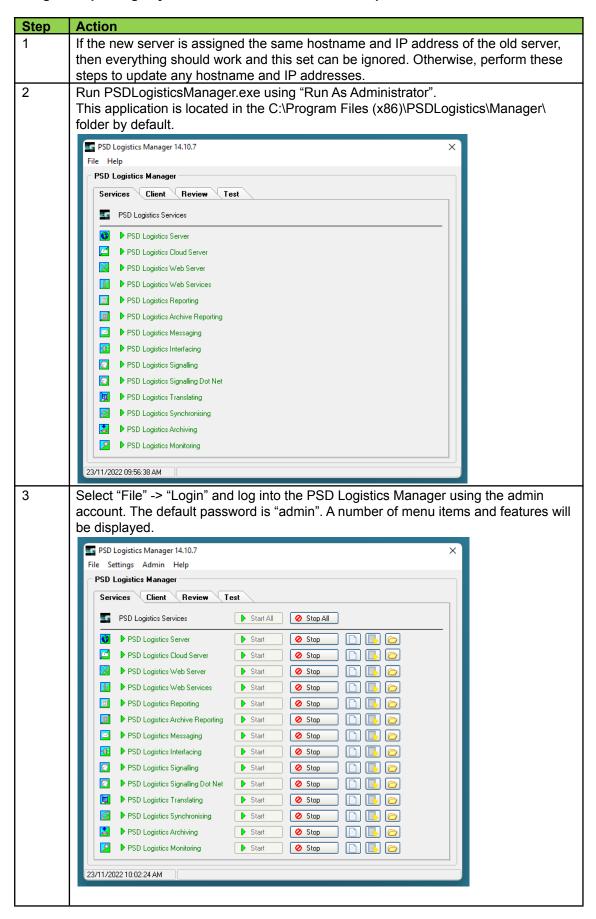

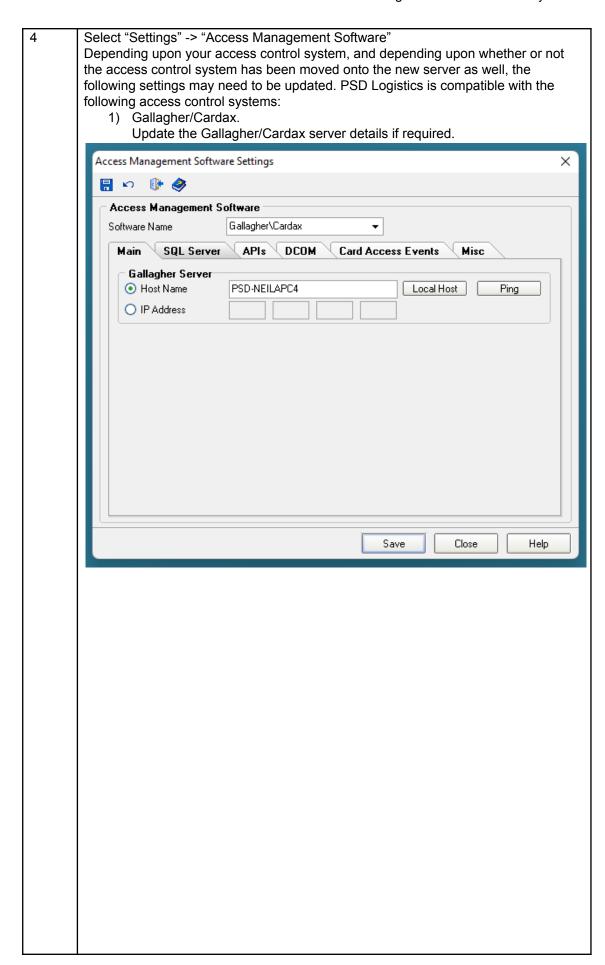

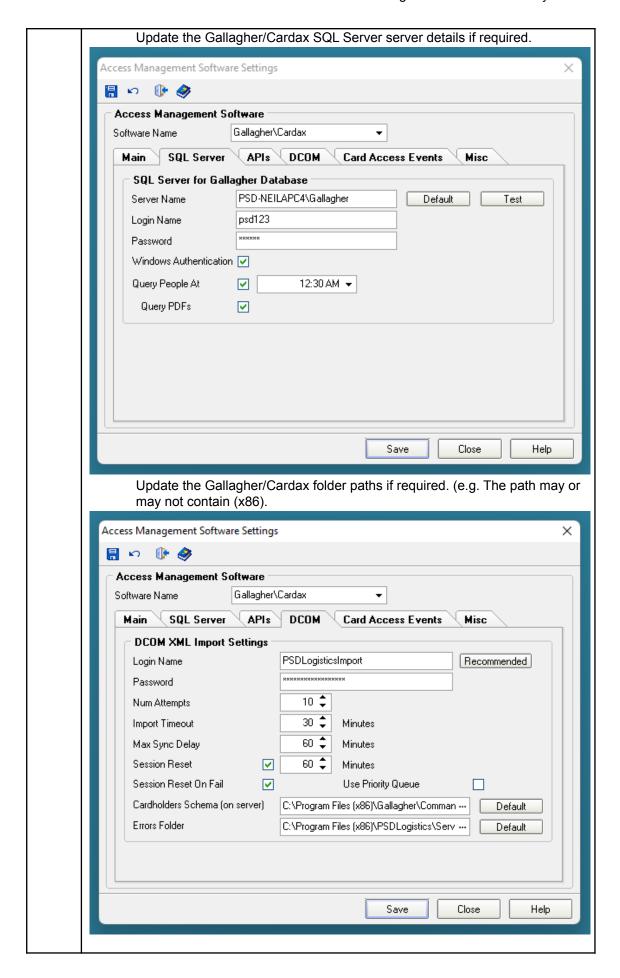

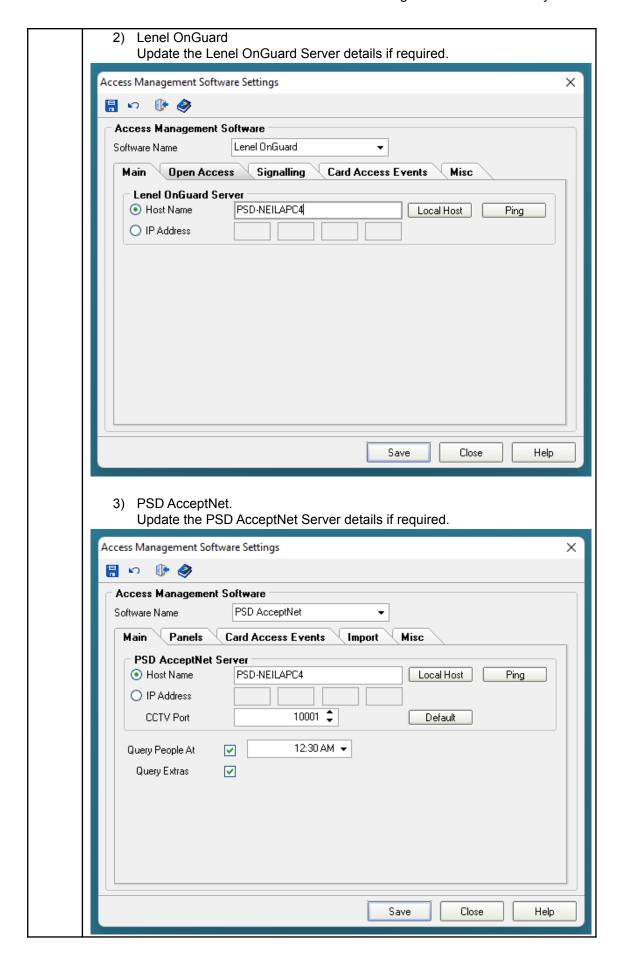

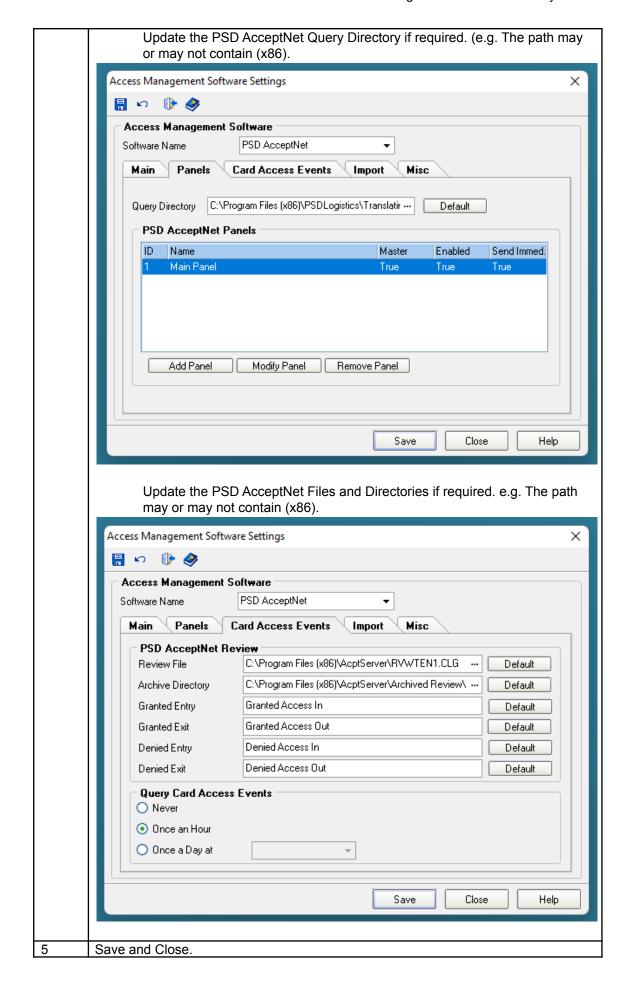

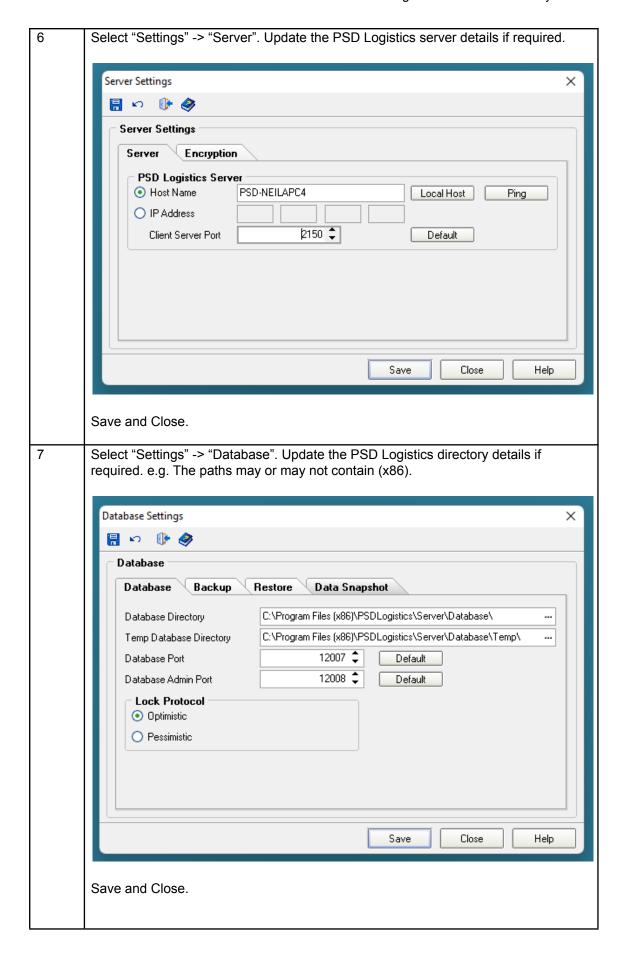

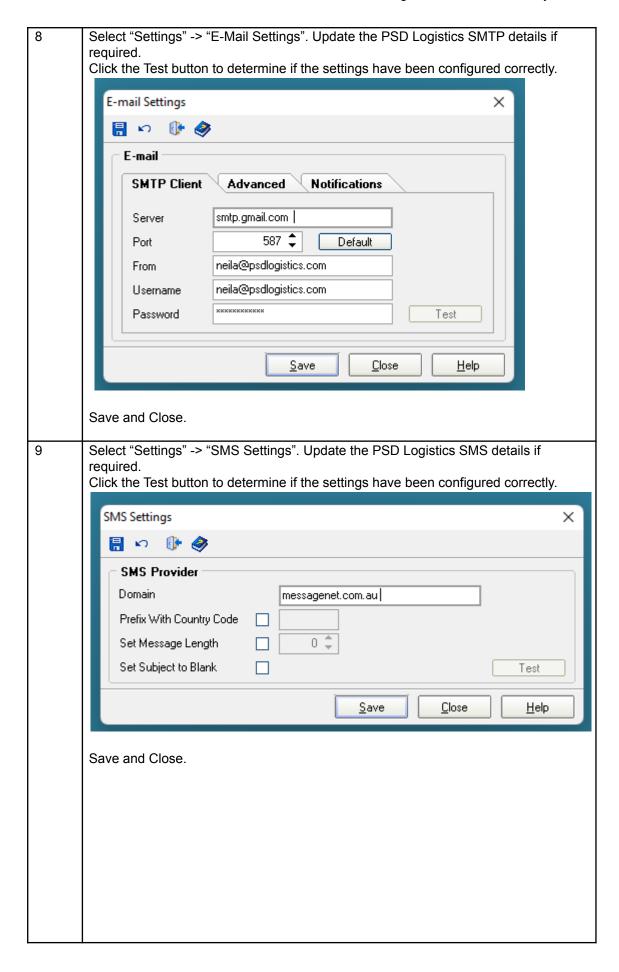

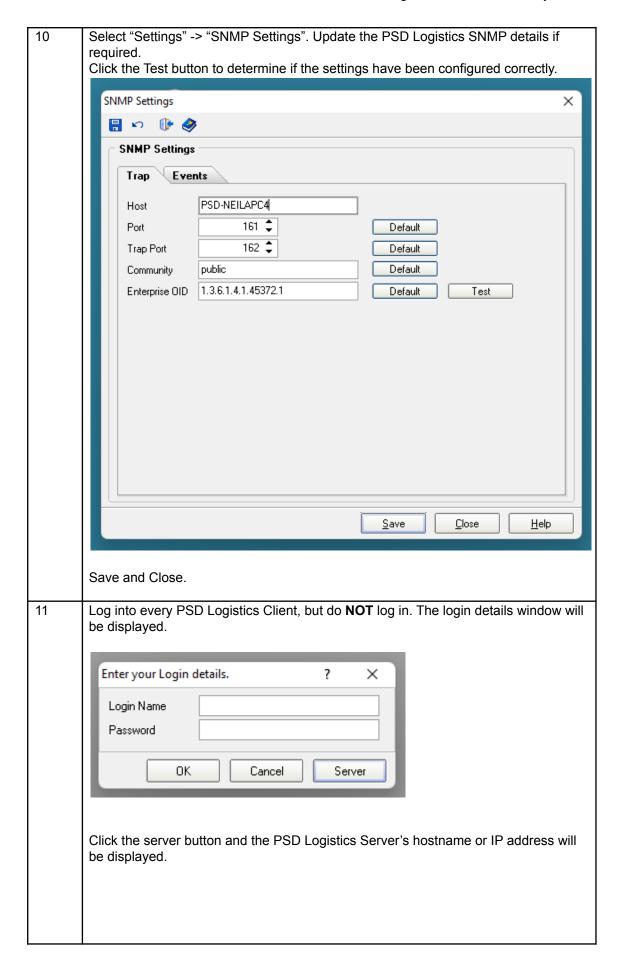

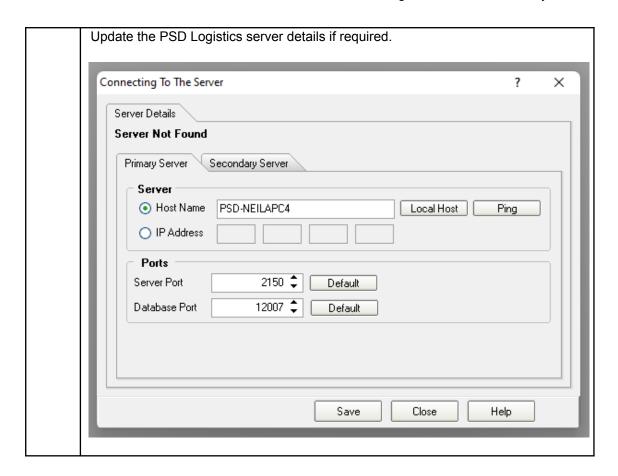